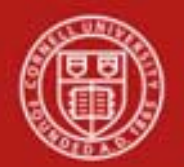

**Chart of Accounts Maintenance SOP**: Chart of Accounts, Sub-Object Code Global SOP Owner: Chart Manager, General Accounting Version Number, Date Revised: #1, 03/27/11 Date Implemented: Approval(s):

### **Standard Operating Procedure**

### **1. Purpose**

The [Sub-Object Code](http://testdrive.kfs.kuali.org/kfs-ptd/static/help/WordDocuments/gloss_subobjectcode1.htm) [Global](http://testdrive.kfs.kuali.org/kfs-ptd/static/help/WordDocuments/gloss_global.htm) e-doc is used to assign identical attributes to multiple subobject codes on a single e-doc. Sub-object codes are specific to an account and a [fiscal year](http://testdrive.kfs.kuali.org/kfs-ptd/static/help/WordDocuments/gloss_fiscalyear.htm) and take on most of the attributes of the object code to which they report, including object code type and sub-type. **Note**: sub-object codes are associated with a fiscal year, but will roll over to the next fiscal year.

# **2. Scope**

The intended audience is:

- Person who starts the KFS Sub-Object Code Global e-doc (Initiator)
- Anyone with financial / budgetary responsibilities (at the college / division level and at a central level)
	- o Budget director
	- o Senior financial officer
	- o Central accounting

# **3. Prerequisites** (Forms / Tools)

- Access to KFS
- Training on KFS
- Account e-doc training
- Sub-Object Code e-doc training
- Understanding when / why it is appropriate to set up a new sub-object code global
- Clarification on permissions / roles

# **4. University Policy**

There is no legacy sub-object code global functionality, so there is no current university policy.

# **5. Responsibilities**

Personnel in the following roles / positions:

- Requestor
- Initiator

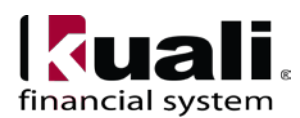

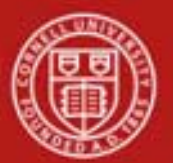

- o has financial expertise (i.e., has a financial role in his / her job title);
- o has access to the system;
- o has been authorized by Senior Finance Group as an Initiator;
- o can validate that the new sub-object code global being set up (or current sub-object code global being modified) is appropriate per CU business rules;
- o has the ability to provide 100% of the data required to successfully fill out and submit the Sub-Object Code Global e**-**doc.
- o is the person who will respond to any follow-up questions.
- Fiscal officer / delegate (delegates: both primary and secondary)
	- o Person who is responsible for final approval of the new (or modified) subobject code global.

*Best Practice recommendation:* if additional review is deemed necessary, ad hoc route as appropriate (e.g., when creating a new sub-object code global, ad hoc route an FYI).

### **6. Procedure**

| <b>Lookup and Maintenance</b>      |                                            |
|------------------------------------|--------------------------------------------|
| <b>Chart of Accounts</b>           |                                            |
| Account                            |                                            |
| Account Global                     |                                            |
| Account Delegate                   |                                            |
| Account Delegate Global            |                                            |
| Account Delegate Model             |                                            |
| Account Delegate Global From Model |                                            |
| Object Code                        |                                            |
| Object Code Global                 |                                            |
| Organization                       |                                            |
| Organization Review                |                                            |
| Project Code                       |                                            |
| Sub-Account                        |                                            |
| Sub-Object Code                    | Sub-Object Code Global e-doc is located on |
| Sub-Object Code Global             | Main Menu: Lookup and Maintenance section. |

*Figure 1 – Chart of Accounts, Lookup and Maintenance e-docs*

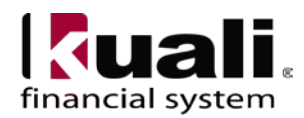

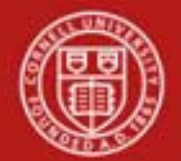

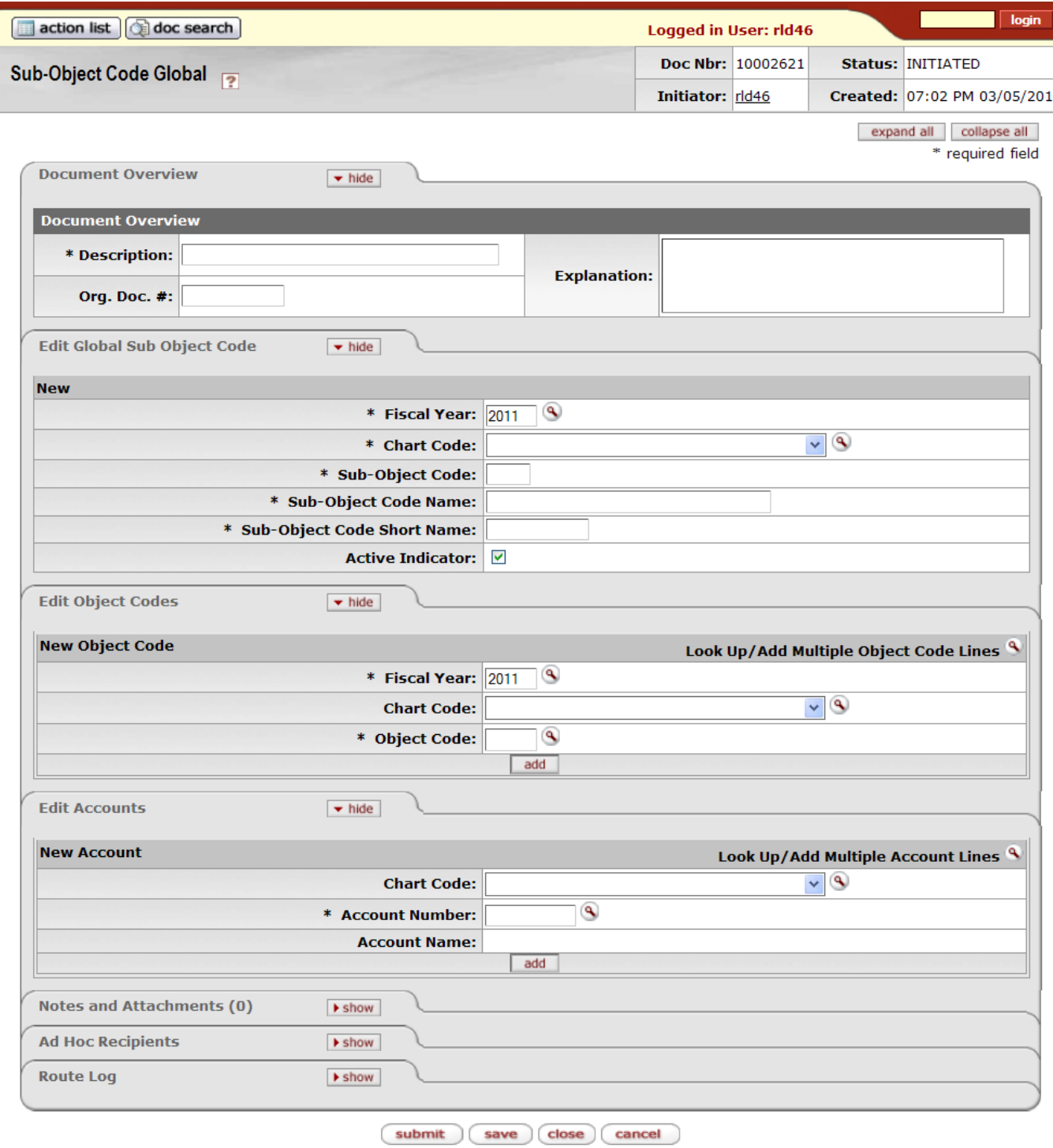

*Figure 2 – Sub-Object-Code Global e-doc*

The [Sub-Object Code](http://testdrive.kfs.kuali.org/kfs-ptd/static/help/WordDocuments/gloss_subobjectcode1.htm) [Global](http://testdrive.kfs.kuali.org/kfs-ptd/static/help/WordDocuments/gloss_global.htm) [e-doc](http://testdrive.kfs.kuali.org/kfs-ptd/static/help/WordDocuments/gloss_document.htm) has three unique tabs: Edit Global Sub [Object Code,](http://testdrive.kfs.kuali.org/kfs-ptd/static/help/WordDocuments/gloss_objectcode1.htm) Edit Object Codes, and Edit Accounts. These tabs contain all of the modifiable sub-object code attributes that are not specific to object codes and [account](http://testdrive.kfs.kuali.org/kfs-ptd/static/help/WordDocuments/gloss_account1.htm) numbers.

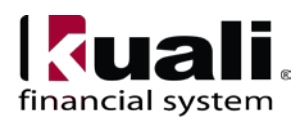

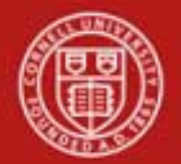

The Edit [Global](http://testdrive.kfs.kuali.org/kfs-ptd/static/help/WordDocuments/gloss_global.htm) Sub [Object Code](http://testdrive.kfs.kuali.org/kfs-ptd/static/help/WordDocuments/gloss_objectcode1.htm) tab works much the same as the Edit Sub Object Code tab on the [Sub-Object Code](http://testdrive.kfs.kuali.org/kfs-ptd/static/help/WordDocuments/gloss_subobjectcode1.htm) [e-doc](http://testdrive.kfs.kuali.org/kfs-ptd/static/help/WordDocuments/gloss_document.htm) works. All of the fields on this tab are required. The Sub-Object Code Global e-doc can both create new and update existing records.

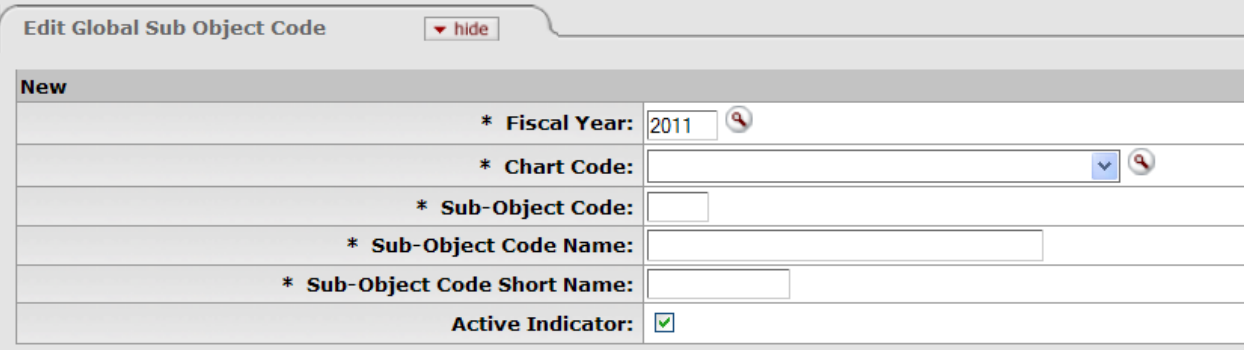

*Figure 3 – Edit Global Sub-Object Code tab*

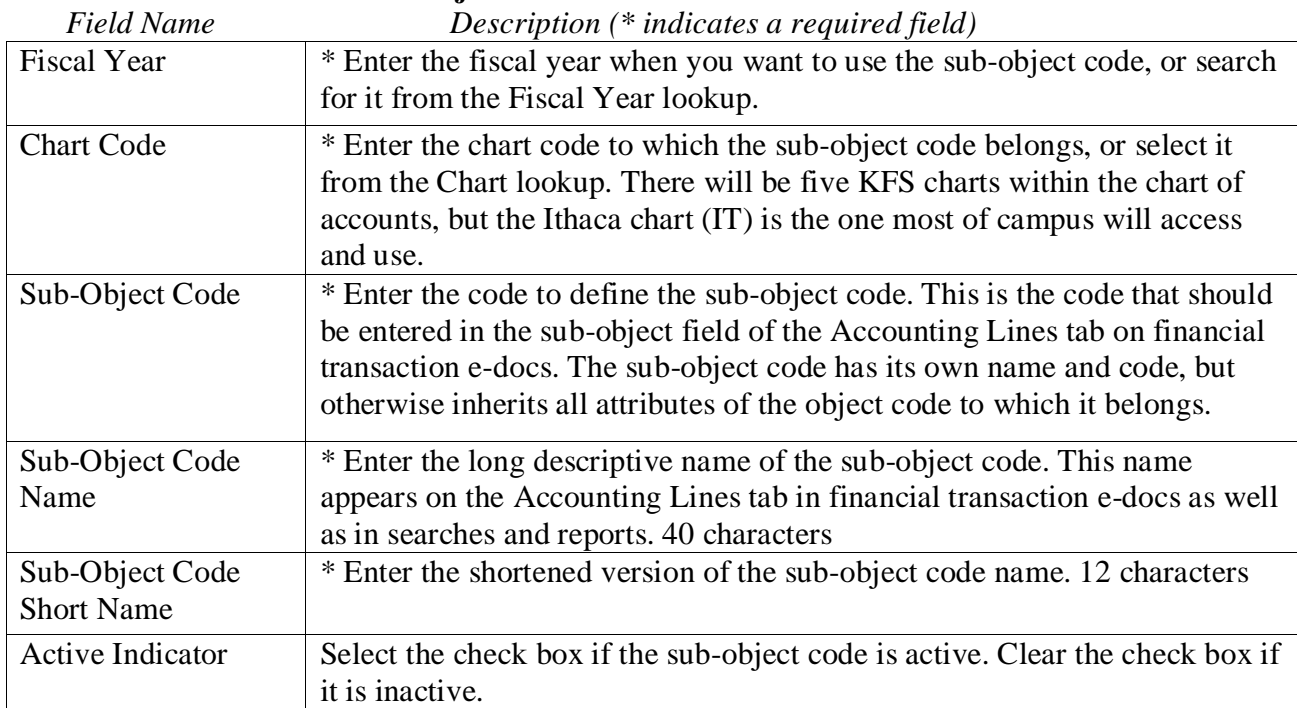

### **Table 1 Edit Global Sub-Object Code tab: field definitions**

For more information about how to [complete](http://testdrive.kfs.kuali.org/kfs-ptd/static/help/WordDocuments/gloss_complete.htm) the Edit Global Sub-Object Code tab, see [Sub-](http://testdrive.kfs.kuali.org/kfs-ptd/static/help/WordDocuments/subobjectcode.htm)[Object Code](http://testdrive.kfs.kuali.org/kfs-ptd/static/help/WordDocuments/subobjectcode.htm) SOP.

In the Edit [Object](http://testdrive.kfs.kuali.org/kfs-ptd/static/help/WordDocuments/gloss_account1.htm) Codes tab, specify the [chart](http://testdrive.kfs.kuali.org/kfs-ptd/static/help/WordDocuments/gloss_chart1.htm) and object codes that the [sub-object code](http://testdrive.kfs.kuali.org/kfs-ptd/static/help/WordDocuments/gloss_subobjectcode1.htm) belongs to. There are two ways to populate the object codes in the Edit Object Codes tab. The first is by manually entering or selecting one [object code](http://testdrive.kfs.kuali.org/kfs-ptd/static/help/WordDocuments/gloss_objectcode1.htm) at a time from the normal Object Code lookup;

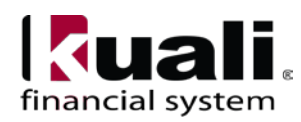

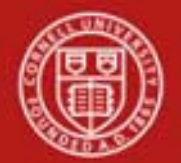

the other is by using a special multiple value lookup called the *Look Up / Add Multiple Object Code Lines* to return multiple values.**\*** 

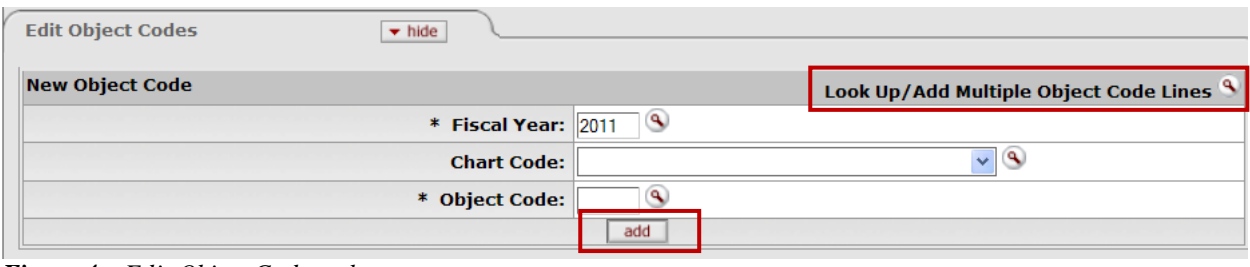

*Figure 4 – Edit Object Codes tab* 

Note: when populating the fields manually or returning individual values from the lookup, you must select **add**.

In Edit [Accounts](http://testdrive.kfs.kuali.org/kfs-ptd/static/help/WordDocuments/gloss_account1.htm) tab, specify [chart](http://testdrive.kfs.kuali.org/kfs-ptd/static/help/WordDocuments/gloss_chart1.htm) and account that the [sub-object code](http://testdrive.kfs.kuali.org/kfs-ptd/static/help/WordDocuments/gloss_subobjectcode1.htm) belongs to. There are two ways to populate accounts that you want to select in the Edit Accounts tab. The first is: manually entering or selecting one account at a time from the normal Account lookup; the other is by using the *Look Up / Add Multiple Account Lines* to return multiple values.**\***

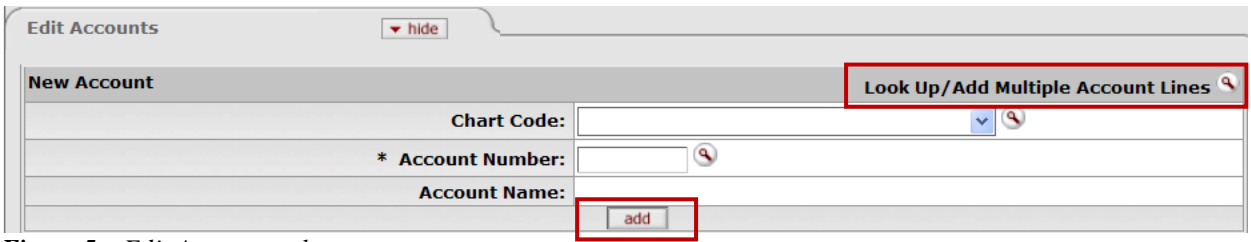

*Figure 5 – Edit Accounts tab* 

**Note**: when populating the fields manually or returning individual values from the lookup, you must select **add**.

- **\* Procedure A**: using *Look Up / Add Multiple* **(for Object Code Lines or Account Lines)**
	- 1. [Complete](http://testdrive.kfs.kuali.org/kfs-ptd/static/help/WordDocuments/gloss_complete.htm) the Edit [Global](http://testdrive.kfs.kuali.org/kfs-ptd/static/help/WordDocuments/gloss_global.htm) Sub[-Object Code](http://testdrive.kfs.kuali.org/kfs-ptd/static/help/WordDocuments/gloss_objectcode1.htm) tab.
	- 2. To add multiple object codes to the Edit Object Codes tab, click **Look Up / Add Multiple Object Code Lines**.
	- 3. Enter the desired search criteria to search for the object codes you want to include and click **search**.
	- 4. After the result is returned, select check boxes to make your object code selection and click **return selected**. Selected object codes are returned to the Edit Object Codes tab.
	- 5. To add multiple accounts to the Edit Accounts tab, click **Look Up / Add Multiple [Account](http://testdrive.kfs.kuali.org/kfs-ptd/static/help/WordDocuments/gloss_account1.htm) Lines**.
	- 6. Enter the desired search criteria to search for the accounts you want to include, and click **search**.

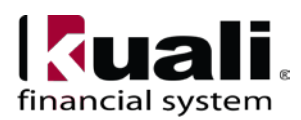

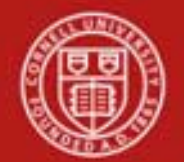

# **Cornell University** Division of Financial Affairs

- 7. Once the result is returned, select check boxes to make your account selection(s) and click **return selected**. The selected accounts are returned to the Edit Account tab.
- 8. Submit

### **\* Procedure B**: adding one object code or account at a time

- 1. Complete the **Edit [Global Sub-Object Code](http://testdrive.kfs.kuali.org/kfs-ptd/static/help/WordDocuments/gloss_globalsubobjectcode.htm)** tab
- 2. To add one [object code](http://testdrive.kfs.kuali.org/kfs-ptd/static/help/WordDocuments/gloss_objectcode1.htm) at a time, enter the values or use the object code lookup (on the Edit Object Codes tab).
- 3. Search for an object code and click the **return value** link associated with the object code you want to select.
- 4. Click **add** to add the object code to the list.
- 5. Repeat until you have selected all of the object codes.
- 6. To add one account at a time, enter the values or use the account lookup (on the Edit Accounts tab).
- 7. Search for the account and click the **return value** link associated with the account you want to select.
- 8. Click **add** to add the account to the list.
- 9. Repeat until you have selected all of the accounts.
- 10. Submit

### Business Rules

- The [object code](http://testdrive.kfs.kuali.org/kfs-ptd/static/help/WordDocuments/gloss_objectcode1.htm) associated with the [sub-object code](http://testdrive.kfs.kuali.org/kfs-ptd/static/help/WordDocuments/gloss_subobjectcode1.htm) must be active.
- To utilize the global functionality, you must add at least one Object Code in the Edit Object Code tab, AND at least one Account in the Edit Accounts tab.

### **Observations**

- In order to utilize an existing sub-object code on a new account, first, use the Account e-doc to set up the new account. Once the Account e-doc is in final status, then the Sub-Object Code e-doc can be used to associate a sub-object code to the new account.
- Sub-object codes can be inactivated globally.
- You cannot do a global edit on this e-doc; you can only create new. Sub-object codes can only be edited with the Sub-Object Code e-doc.

Document Overview, Notes and Attachments, Ad Hoc Recipients, and Route Log tabs are standard on most KFS e-docs; they are covered in the "Basics" series of tutorials.

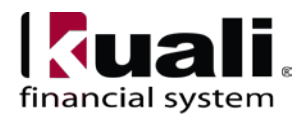

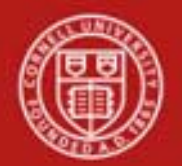

# **Workflow**

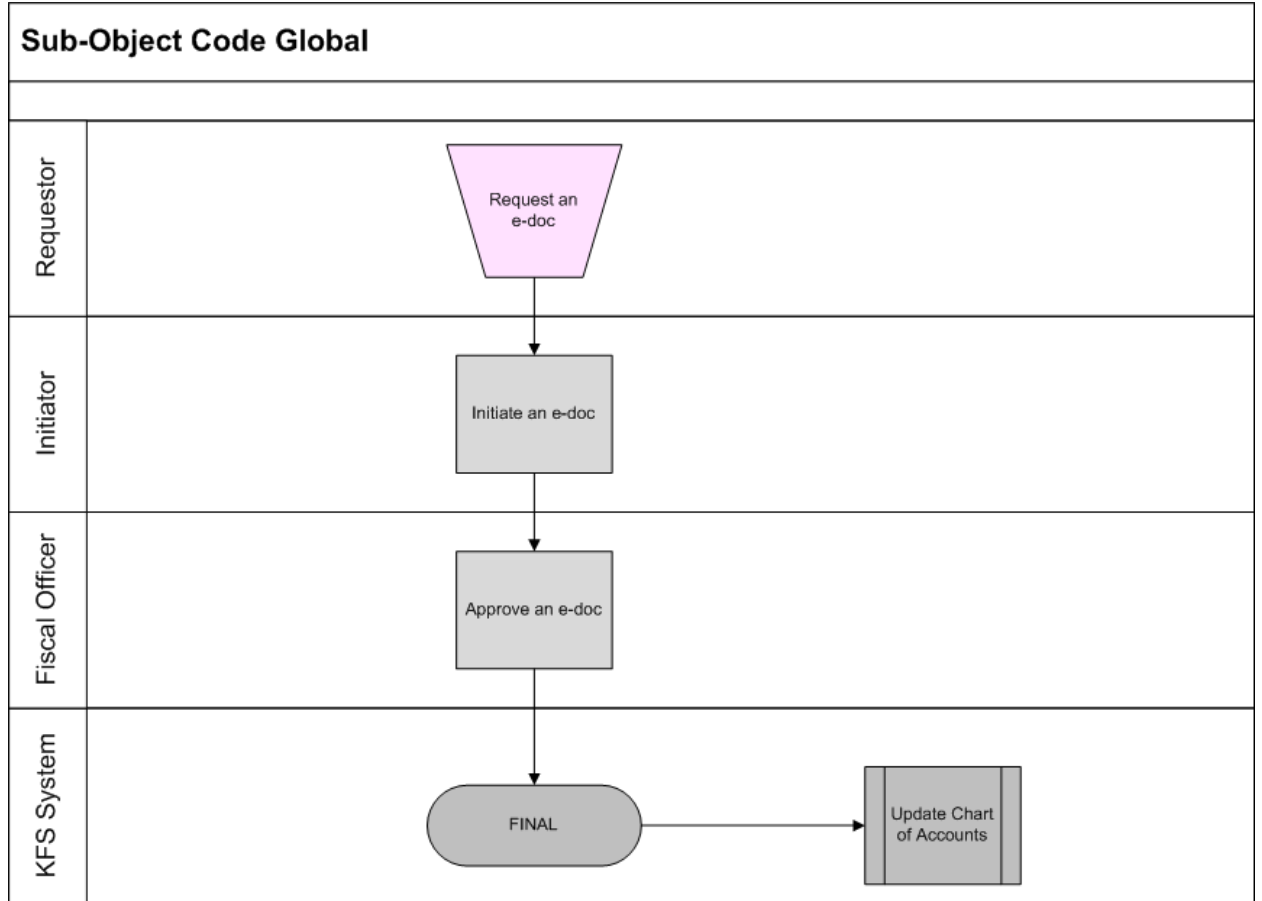

*Figure 6 – Sub-Object Code Global workflow*

# **7. Definitions**

[KFS at Cornell Glossary](http://www.dfa.cornell.edu/dfa/kfs/glossary.cfm) [COA Old World-New World](https://confluence.cornell.edu/display/KFSIMPL/Field+Definitions%2C+Old+World-New+World%2C+and+Other+Helpful+Information) (a comparison of Legacy / KFS) [KFS Acronym Glossary](https://confluence.cornell.edu/display/KFSIMPL/Field+Definitions%2C+Old+World-New+World%2C+and+Other+Helpful+Information)

# **8. References**

Chart of Accounts, Account e-doc [Account e-doc Standard Operating Procedure](https://confluence.cornell.edu/display/KFSIMPL/Standard+Operating+Procedures) [KFS at CU: Chart of Accounts](http://www.dfa.cornell.edu/dfa/kfs/coa/accounts/index.cfm) (includes valid values) [KFS Training: Account](http://www.dfa.cornell.edu/dfa/kfs/training/acctmaintenance.cfm) e-doc (tutorial)

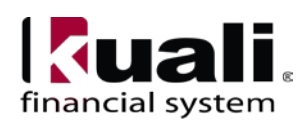